# **Versuch 1: Stern-Dreieck-Anlauf (online)**

## **Einleitung:**

Der Versuch 1 Stern-Dreieck-Anlauf wird online über eine Webplattform [\(https://automatisierung.fh](https://automatisierung.fh-aachen.de/praktikum/sterndreieck/)[aachen.de/praktikum/sterndreieck/\)](https://automatisierung.fh-aachen.de/praktikum/sterndreieck/) durchgeführt. Die Webplattform ist nur über das Netz der FH Aachen erreichbar, sodass für eine Bearbeitung von einem Netzwerk außerhalb des FH-Netzes zuvor eine VPN-Verbindung mit diesem hergestellt werden muss (Weitere Informationen dazu unter: [https://www.fh-aachen.de/hochschule/datenverarbeitungszentrale/netzanbindung/vpn/\)](https://www.fh-aachen.de/hochschule/datenverarbeitungszentrale/netzanbindung/vpn/). Da die Webseiten HTML5 benutzen, ist es erforderlich einen modernen Webbrowser zu verwenden. In dem Versuch besteht die Aufgabe darin einen Motoranlauf in Ablaufsprache zu programmieren und in Betrieb zu nehmen. Dazu wird über die Webplattform auf einen lokalen Rechner im Labor zugegriffen, der über die benötigte Software verfügt. Zusätzlich bietet die Website dem Benutzer die Möglichkeit sich den Bearbeitungszeitraum einer Gruppe anzusehen, sich Hilfestellung zur Ablaufsprache geben zu lassen oder abzufragen, ob er den Versuch bestanden hat. In dieser Versuchsanleitung wird zunächst die Aufgabenstellung beschrieben, um anschließend die Durchführung des Versuchs mittels der Webplattform zu schildern.

## **Lernziel:**

Im vorliegenden Versuch soll das Funktionsprinzip der Stern-Dreieck-Wendeschützschaltung und die Arbeitsweise einer SPS erarbeitet werden. Der Versuchsaufbau besteht aus einem Drehstrom-Asynchronmotor, welcher über eine Stern-Dreieck-Anlaufschaltung betrieben werden soll. Der Stern-Dreieck-Anlauf soll mittels einer SPS kontrolliert und überwacht werden.

## **Situationsbeschreibung:**

Die kombinierte Stern-Dreieck-Wendeschützschaltung ist eine einfache Maßnahme zur Herabsetzung des Anlaufstromes beim Starten eines Drehstrommotors. Der Motor wird also zuerst mit der Sternschaltung gestartet, durch diese Maßnahme ist der Anlaufstrom nur etwa 30% so hoch, wie beim Start einer Dreieckschaltung. Ist der Motor nun mit der Sternschaltung angelaufen, wird nach einigen Sekunden direkt auf die Dreieckschaltung umgeschaltet. Weiterhin ist es möglich die Drehrichtung einfach zu tauschen.

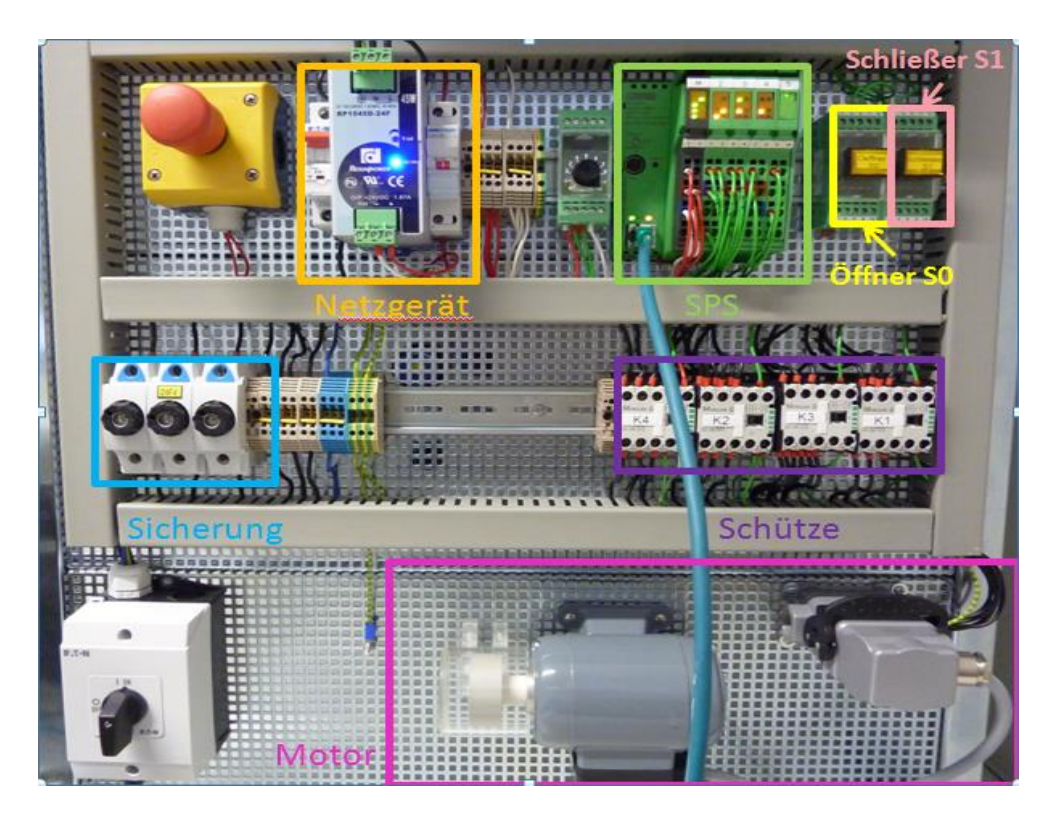

Abbildung 1: Aufbau des Versuchsstandes

Die nachfolgende Abbildung zeigt den Laststromkreis der Anlage.

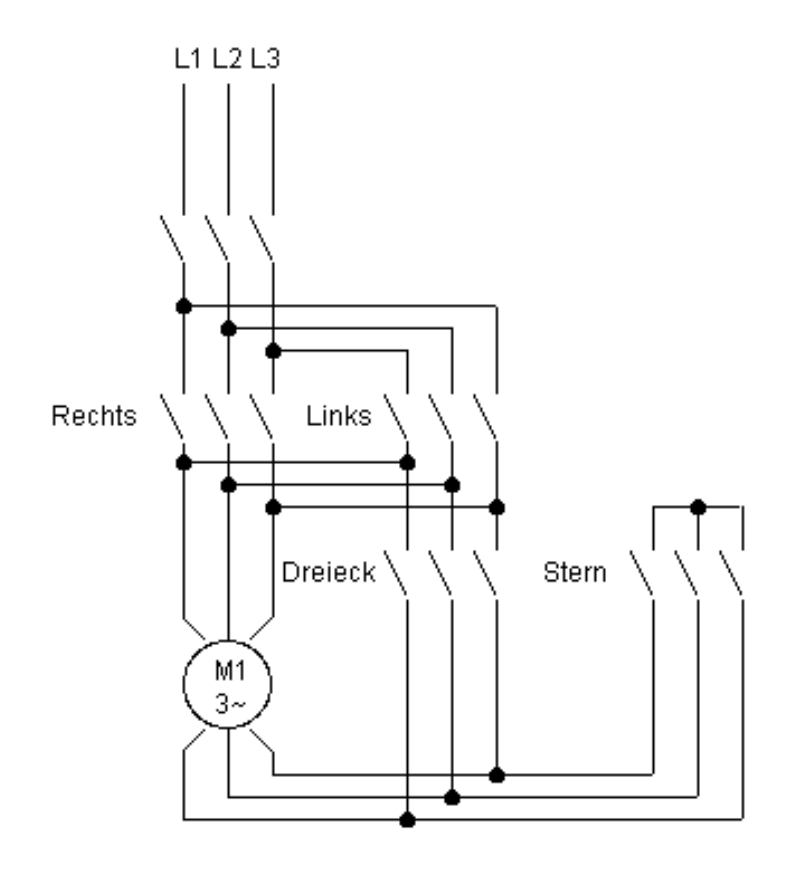

Abbildung 2: Laststromkreis

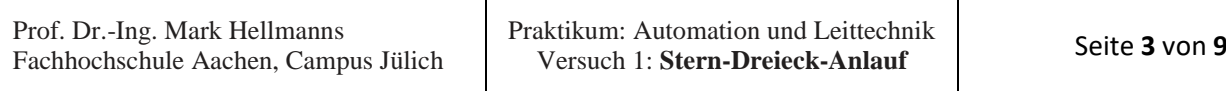

Zuweisungsliste:

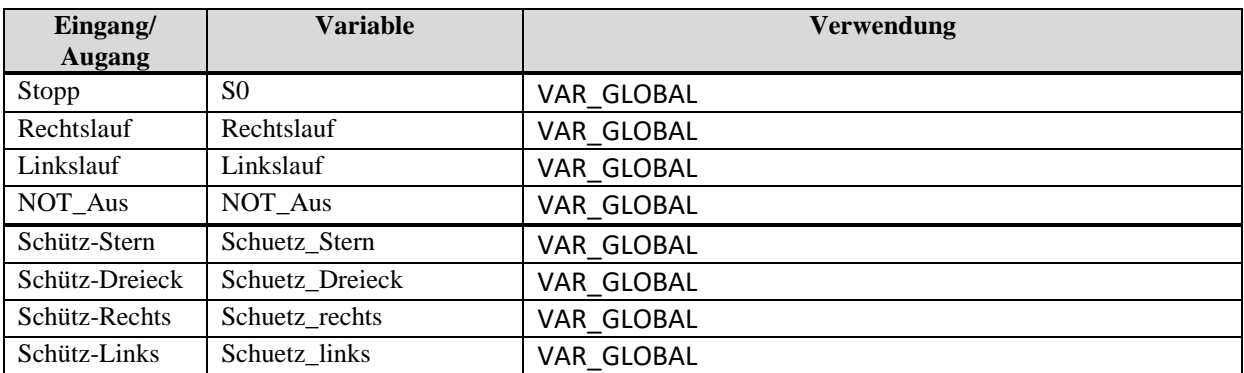

## **Aufgaben:**

Erst wenn die nachstehenden Fragen beantwortet und der Ablaufplan ausgefüllt wurde, darf mit der Programmierung begonnen werden!

- 1. Wann ist ein Stern-Dreieck-Anlauf sinnvoll? Wozu wird er verwendet?
- 2. Welche Spannung liegt je nach Schaltungsart an den Motorwicklungen? Fertigen Sie für beide Schaltungen Skizzen an.
- 3. Um welchen Faktor unterscheidet sich die umgesetzte Leistung, wenn dieselben drei gleichen Widerstände einmal im Stern und einmal im Dreieck geschaltet werden?
- 4. Was passiert, wenn K1 und K3 gleichzeitig anziehen?
- 5. Warum ist bei dem NOT-Aus-Schalter ein Öffner verwendet worden?

## **Versuchsdurchführung:**

### 1. Anmeldung

Wie eingangs erwähnt ist die Webplattform über die Adresse [https://automatisierung.fh](https://automatisierung.fh-aachen.de/praktikum/sterndreieck/)[aachen.de/praktikum/sterndreieck/](https://automatisierung.fh-aachen.de/praktikum/sterndreieck/) aus dem Netz der FH Aachen und über das VPN auch außerhalb des FH-Netzes verfügbar. Klicken Sie oben rechts in der Ecke auf "Zum Versuch" und geben Sie in dem Feld Ihre Matrikelnummer ein. Anschließend klicken Sie bei dem Versuch Sterndreieck auf starten. Nach einer Anmeldung mit einer gültigen Matrikelnummer, erscheint die in Abbildung 3 gezeigte Oberfläche. Als nächster Schritt wird die unterste Schaltfläche "->Connect" betätigt (rot markiert).

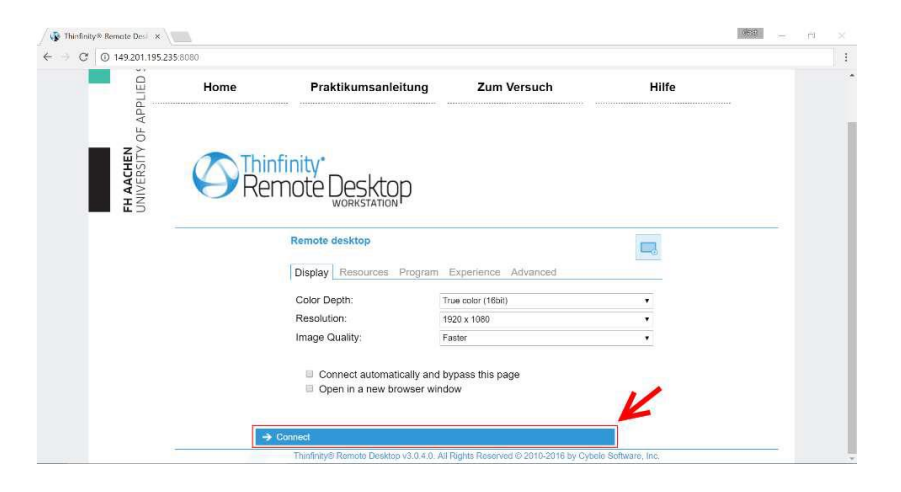

Abbildung 3: Remote-Desktop-Oberfläche

Nun öffnet sich eine neue Oberfläche, die die Eingabe eines Benutzernamens und eines Passwortes erfragt. Werden die FH-Zugangsdaten (mit "FH-AACHEN\xx1121s" – dabei wird xx1121s durch Ihre private Nutzerkennung ersetzt) eingetragen und "Log in" betätigt, wird sich an einem lokalen Rechner im Automatisierungslabor angemeldet, der nun über den Webbrowser gesteuert werden kann. Um die Anzeige des Laborrechners als Vollbild darzustellen, ist über eine zentrale Schaltfläche am oberen Rand unter "Options" die Auswahlmöglichkeit "Full Screen" verfügbar.

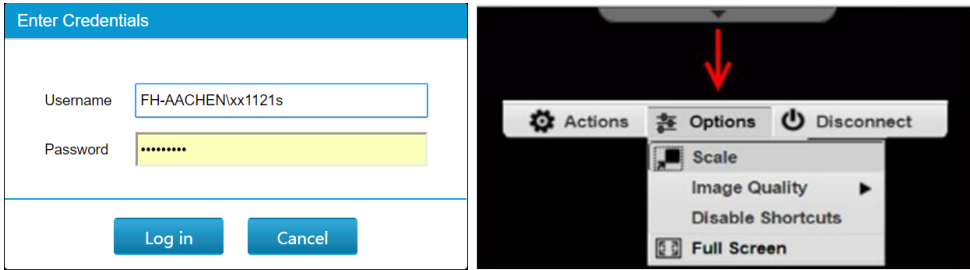

Nun eröffnet sich ein privater – nur für Sie persönlich zugänglicher – Desktop. Dort finden Sie auch die Projektvorlage, die Sie für den Versuch verwenden müssen. Löschen Sie diese auf keinen Fall, ansonsten können Sie den Versuch nicht mehr durchführen! Bitte beachten Sie, dass diese Projektdateien im weiteren Verlauf Ihrer Arbeiten geändert werden. Ein anderes Mitglied Ihrer Gruppe kann nicht auf Ihren Desktop und somit auf den Projektstand zugreifen. Diese Daten – auf Ihrem Desktop - werden zum Ende des Semesters gelöscht. Bitte diese Daten nicht auf dem Rechner an anderer Stelle speichern, da diese wöchentlich gelöscht werden.

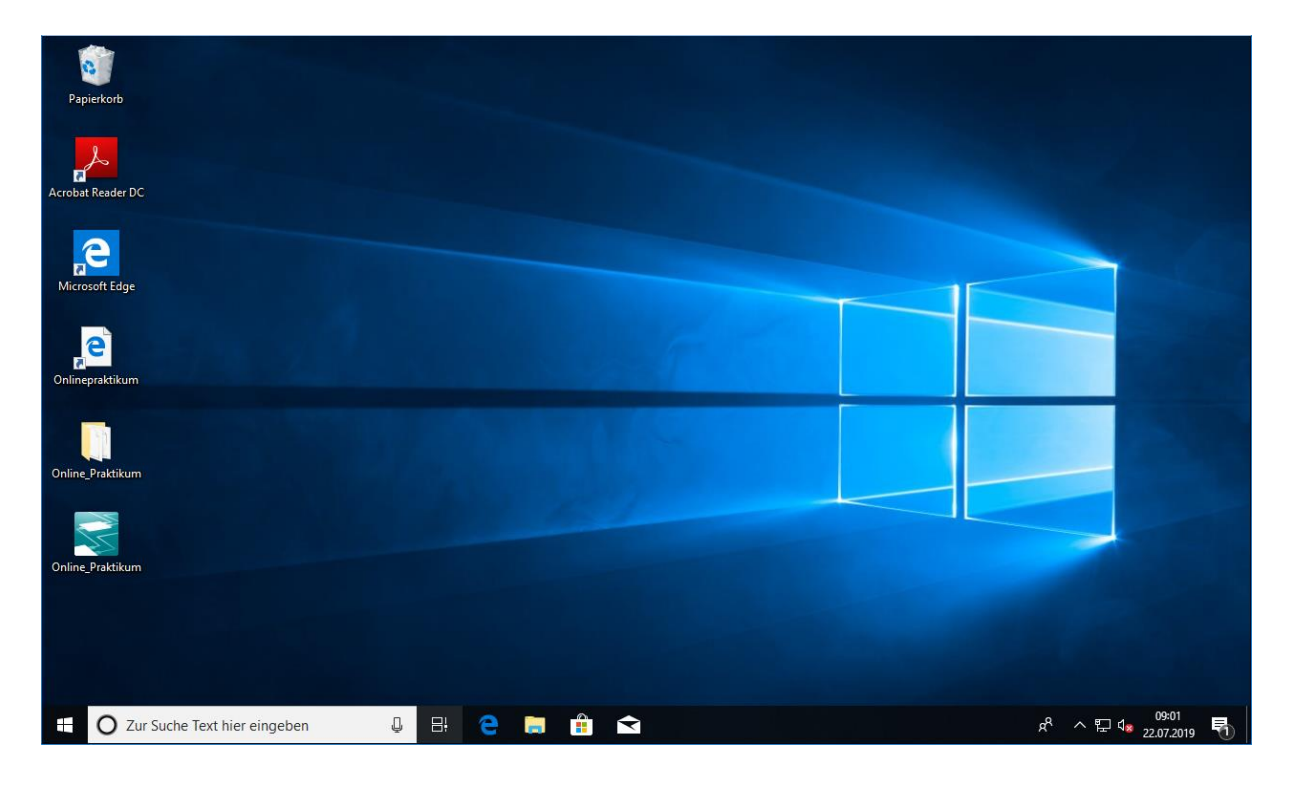

Abbildung 6: Anzeige des Laborrechners über den Webbrowser

#### 2. Programmierung

Die Programmierung des Stern-Dreieck-Wendeschütz erfolgt mit PC-Worx. Hierzu wird einfach das PC-Worx-Projekt "Onlinepraktikum" auf dem Desktop geöffnet, welches als Projektvorlage dient. Es ist wichtig, dass die Vorlage genutzt wird, da sie Kontrollprogramme enthält, welche die Motoranlage auf korrekten Betrieb prüfen. Wird die Anlage ohne die Projektvorlage programmiert und in Betrieb genommen, ist eine solche Kontrolle nicht gegeben und das Bestehen bei korrekter Programmierung wird nicht vermerkt. Das Projekt "Onlinepraktikum" verfügt bereits über eine korrekte Hardwarekonfiguration, sodass die Versuchsteilnehmer lediglich die Programmierung der Anlage übernehmen müssen. Hierzu ist der Funktionsbaustein "Stern\_Dreieck " für die Implementierung der Ablaufsteuerung vorgesehen, der im Programm "Main" instanziiert wird. Bei Problemen mit der Programmierung des Funktionsbausteins in der Ablaufsprache bietet die Website unter dem

Menüpunkt "Hilfe" eine Hilfestellung. Verwenden Sie bitte die Bezeichnungen aus der Zuweisungsliste als Variablen und verändern Sie nicht die Verwendung!

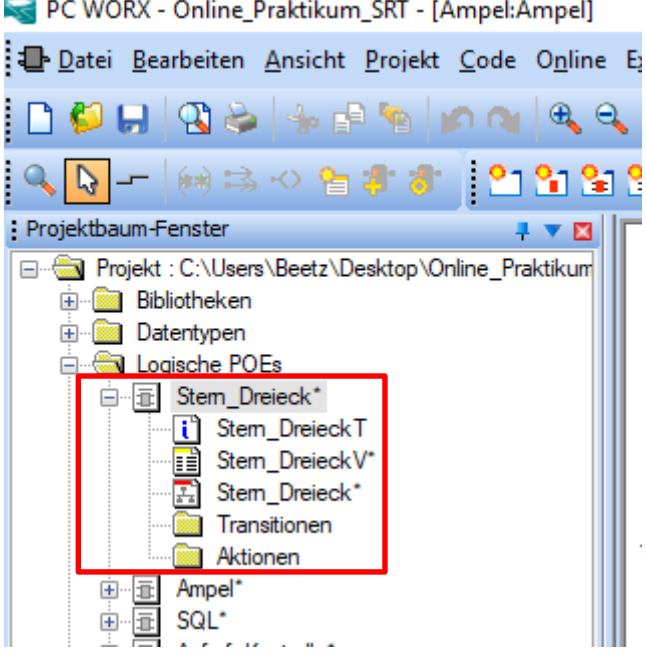

Abbildung 7: Im Funktionsbaustein "Anlauf" wird die Ablaufsteuerung implementiert

Nachdem Sie mit Ihrer Programmierung fertig sind, öffnen Sie den Funktionsbaustein "Matrikelnummer Eingabe". Ersetzen Sie die "0" durch Ihrer Matrikelnummer. Sie können demnach insgesamt vier Matrikelnummern eingeben. Sollten Sie weniger sein, dann lassen Sie die restlichen Felder einfach auf 0 stehen. Wichtig: Vor und nach Ihrer Matrikelnummer muss ein Semikolon stehen, da ansonsten der Datentyp nicht richtig erkannt wird. Nun können Sie das Programm Kompilieren und auf die SPS laden

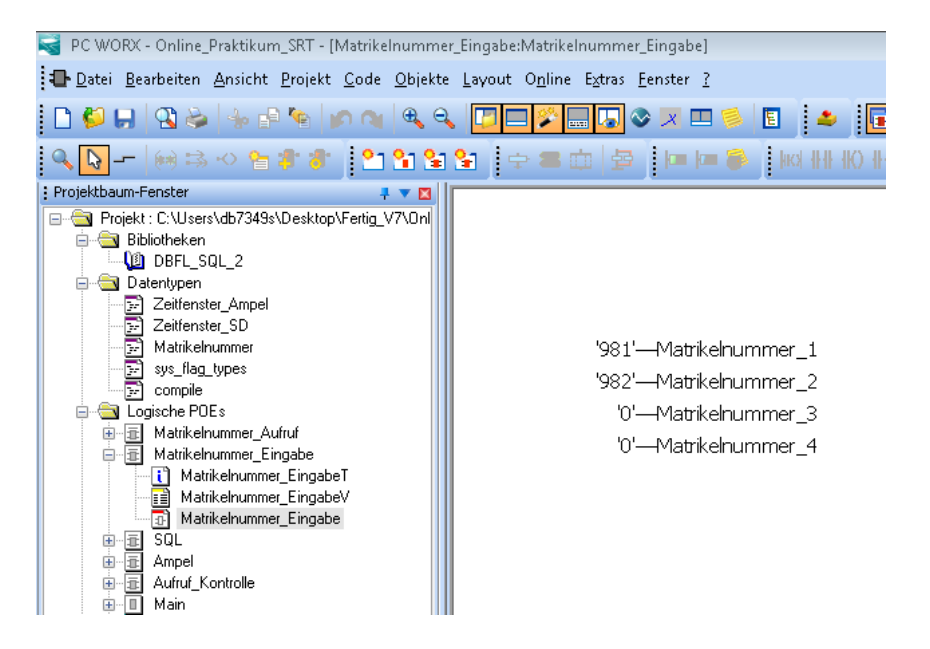

## 3. Inbetriebnahme

## Anmeldefenster

Öffnen Sie den Link "Online Praktikum" der sich auf Ihrem Desktop befindet. Auf der linken Seite finden Sie einer Auflistung der Matrikelnummer, die Sie zuvor im Programm eingegeben haben. Die gültigen Matrikelnummern sind nun grün markiert. Sollen die Matrikelnummern zu verschiedenen Versuchen gehören, dann erscheint eine Fehlermeldung und es ist kein Start möglich. Überprüfen Sie in diesem Fall noch einmal, dass Sie die richtigen Matrikelnummern eingegeben haben. Sollten Sie eine Matrikelnummer nachträglich ändern, dann klicken Sie auf "Einlesen", damit die Matrikelnummer aktualisiert werden. Nach erfolgreicher Eingabe erscheint ein Button, der Sie zu dem entsprechenden Versuch leitet. Klicken Sie auf diesen.

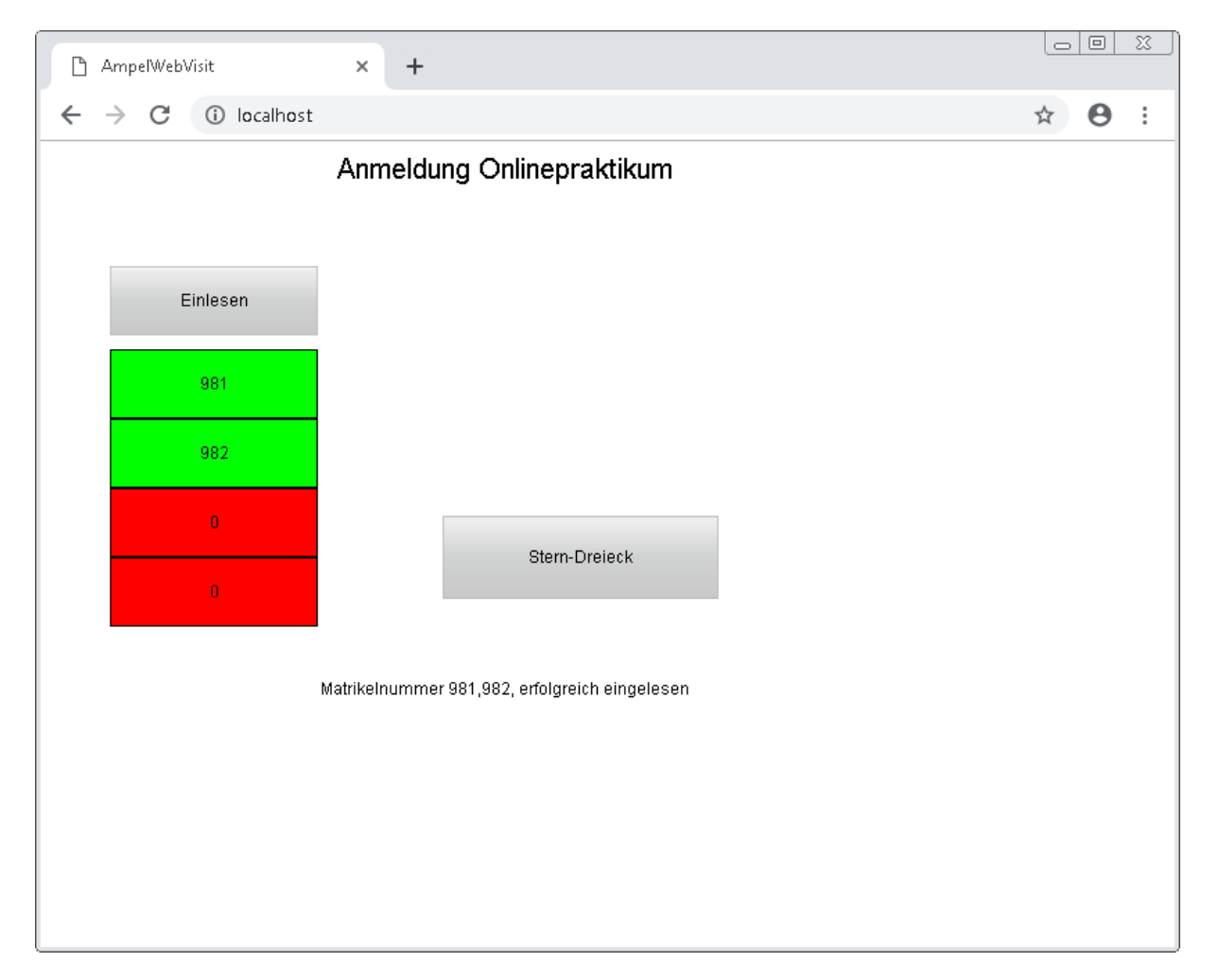

Abbildung 8: Anmeldevorgang für die Inbetriebnahme

#### **Hauptfenster**

Testen Sie nun Ihr Programm. Gehen Sie dabei folgendermaßen vor:

- 1. Not-Aus anklicken (Dadurch wieder dieser geschlossen)
- 2. Rechtslauf starten
- 3. Nachdem das Dreieckschütz angezogen ist, den Stopp-Taster Drücken
- 4. Linkslauf starten
- 5. Nachdem das Dreieckschütz angezogen ist, den Stopp-Taster Drücken
- 6. Rechtslauf erneut starten. Dann zu einer beliebigen Zeit den Not-Aus Drücken
- 7. Bei ausgelösten Not-Aus den Rechtslauf oder Linkslauf betätigen.

Sobald alle zu prüfenden Punkte abgearbeitet sind, leuchtet die Lampe "Bestanden" und Ihre Matrikelnummer wird als bestanden vermerkt. Sollte eine Fehlermeldung aufleuchten, müssen Sie Ihr Programm korrigieren und einen Warmstart durchführen.

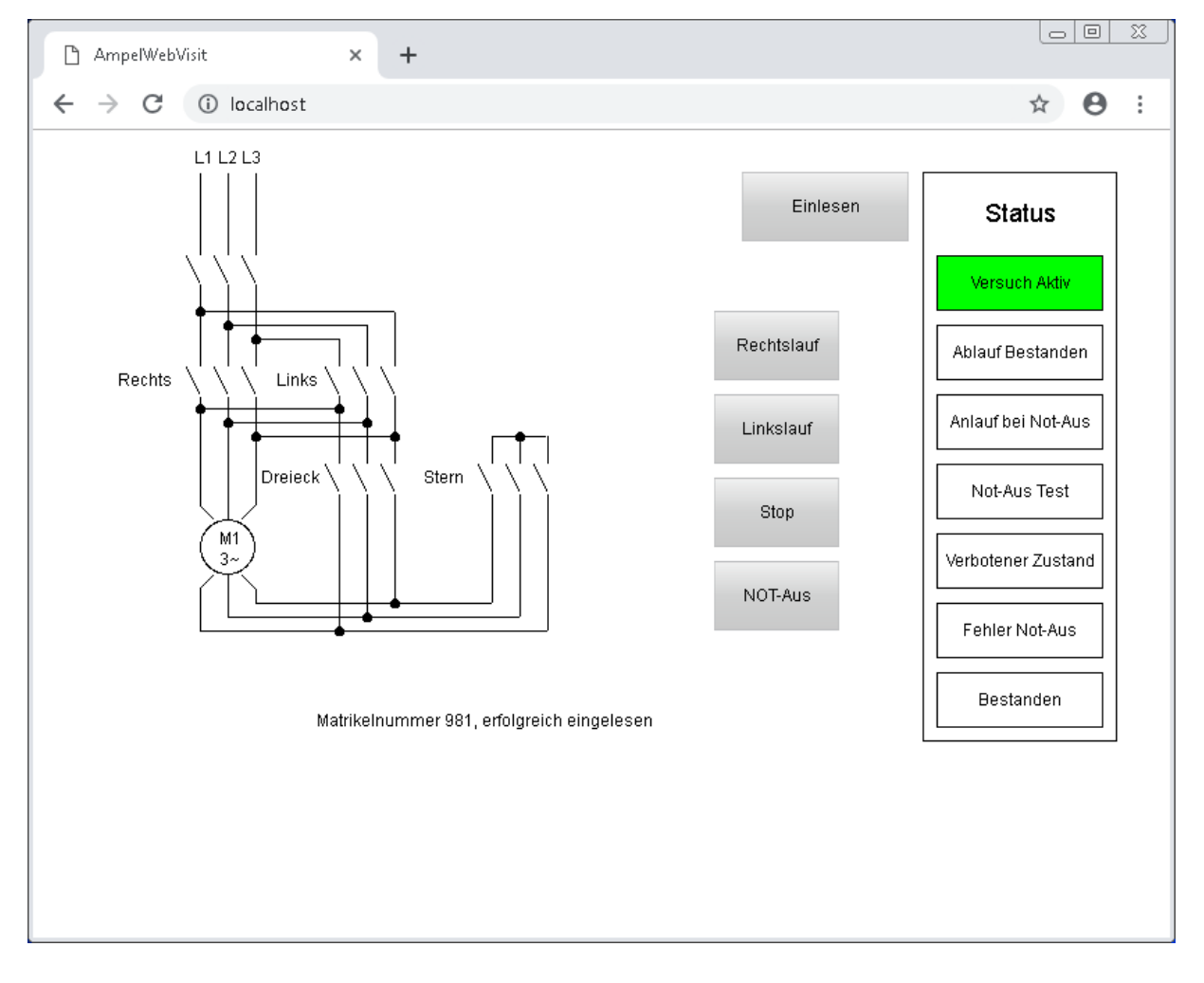

Abbildung 9: Hauptfenster

## **Zusammenfassung:**

### 1. **Anmeldung:**

https://automatisierung.fh-aachen.de  $\rightarrow$  "Online Versuche"  $\rightarrow$  Ampelanlage  $\rightarrow$  Zum Versuch  $\rightarrow$ Mit Matrikelnummer anmelden  $\rightarrow$  starten  $\rightarrow$  Matrikelnummer eingeben  $\rightarrow$  "Connect"  $\rightarrow$ Benutzerdateneingabe (Benutzer: FH-Aachen\Ihr\_account)

2. **Programmierung:**

"Desktop" → PC-Worx-Projekt "Onlinepraktikum" öffnen → FB "Ampel" programmieren

- 3. **Inbetriebnahme:**
	- **Anmeldefenster:**

**"**Desktop" → Link "Online Praktikum" öffnen und anmelden (**Fehler! Verweisquelle konnte nicht gefunden werden.**)

- **Versuchsabnahme:**
	- o **Probelauf:** Abarbeitung nach Anleitung
	- o **Fehler:** Programm korrigieren → Programm senden → Probelauf

## **Weitere Hinweise**

- 1. In ILIAS finden Sie eine **Einführung für die Programmierung in Ablaufsprache**. Lesen Sie sich diese Einführung vor Beginn der Durchführung gründlich durch. Hier finden Sie Antworten auf aufkommende Fragen bei der Durchführung des Ampelversuchs.
- 2. Wenn Sie einen Funktionsbaustein mehrfach nutzen möchten, kann es beim "Copy-Paste" dieses Funktionsbausteins zu Fehlern bei der Kompilierung kommen (Fehlermeldung: Funktionsbaustein oder Struktur nicht gefunden). Daher sollten Sie den Funktionsbaustein bei mehrfachem Gebrauch auch mehrfach aus der Bibliothek in die Main ziehen, anstatt ihn zu kopieren und an anderer Stelle wieder einzufügen.
- 3. Während der Not-Aus ausgelöst ist, darf keine Schütz anziehen bzw. angezogen bleiben. Sollte dies passieren, wird dies als Fehler erkannt.